# **Gestión de solicitud de Matrícula Federal**

#### **Funcionalidad**

 Según la acordada 39/2017 de CSJN, los abogados solicitantes de la Matrícula Federal (ley 22.192), deberán gestionarla por el Sistema de Autenticación Único (SAU) del Poder Judicial de la Nación, completando el formulario y adjuntando la documentación solicitada en formato ".pdf": (documento de identidad (en un único archivo va el anverso y el reverso de esta documentación), foto y título (en un único archivo va el anverso y el reverso de esta documentación).

 Puede obtener los datos de contacto de la cámara que haya seleccionado en la página web http://www.pjn.gov.ar (Sección Guía Judicial), si la cámara elegida es la de Mar del Plata el contacto es [cfmardelplata.superintendencia@pjn.gov.ar](mailto:cfmardelplata.superintendencia@pjn.gov.ar) y el teléfono de la Secretaría de Superintendencia es el 0223 491 0060.

 Luego de ser validada su inscripción y que la Cámara Federal haya tomado el juramento al matriculado, al abogado se le dará estado "Activo".

#### **Procedimiento General**

 El abogado al ingresar al SAU, dentro de la página del Poder Judicial pueden presentarse dos situaciones:

- 1- Que ingrese al SAU por primera vez (aún no posee usuario).
- 2- Que ya posee Usuario en el SAU.

A continuación se detallan ambos procedimientos:

### **1- Creación de usuario**

Ingrese al sitio del Poder Judicial de la Nación:

#### www.pjn.gov.ar

Seleccione la opción *"Consulta y Gestión de Causas"*

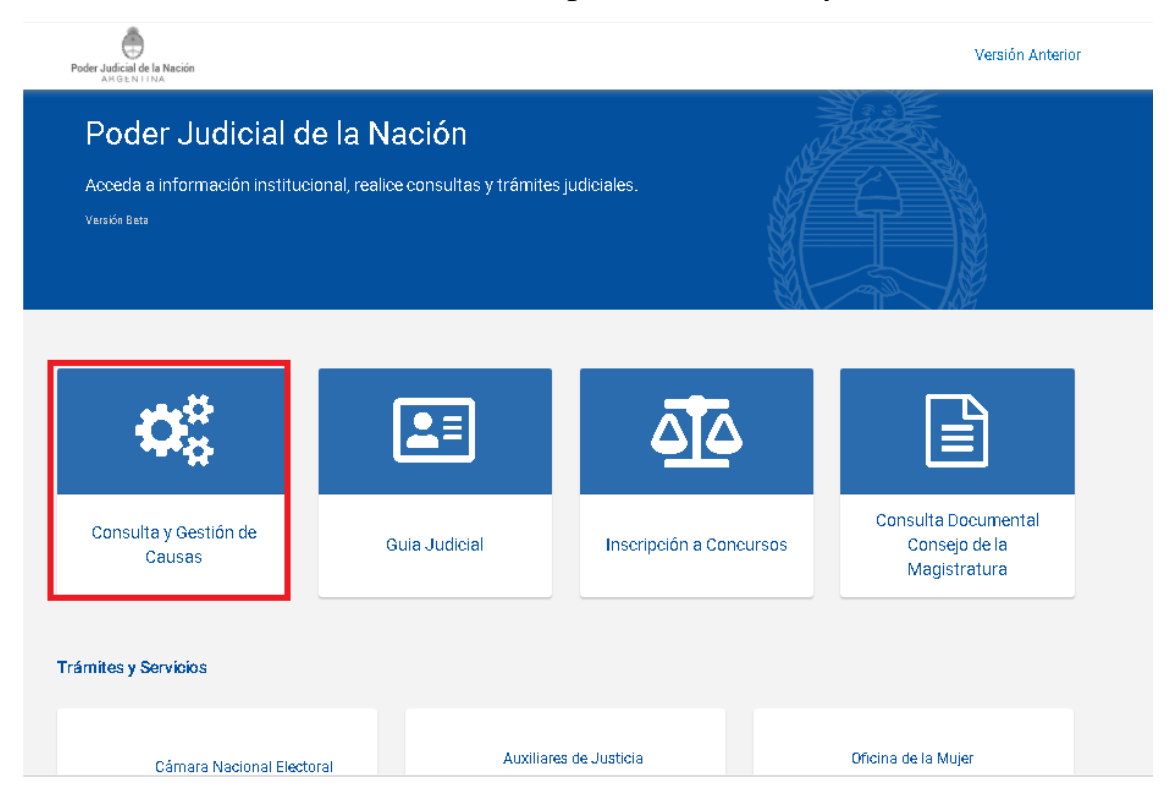

 En *"Trámites y servicios"* presione en el casillero *"Registración de Nuevos Usuarios"*:

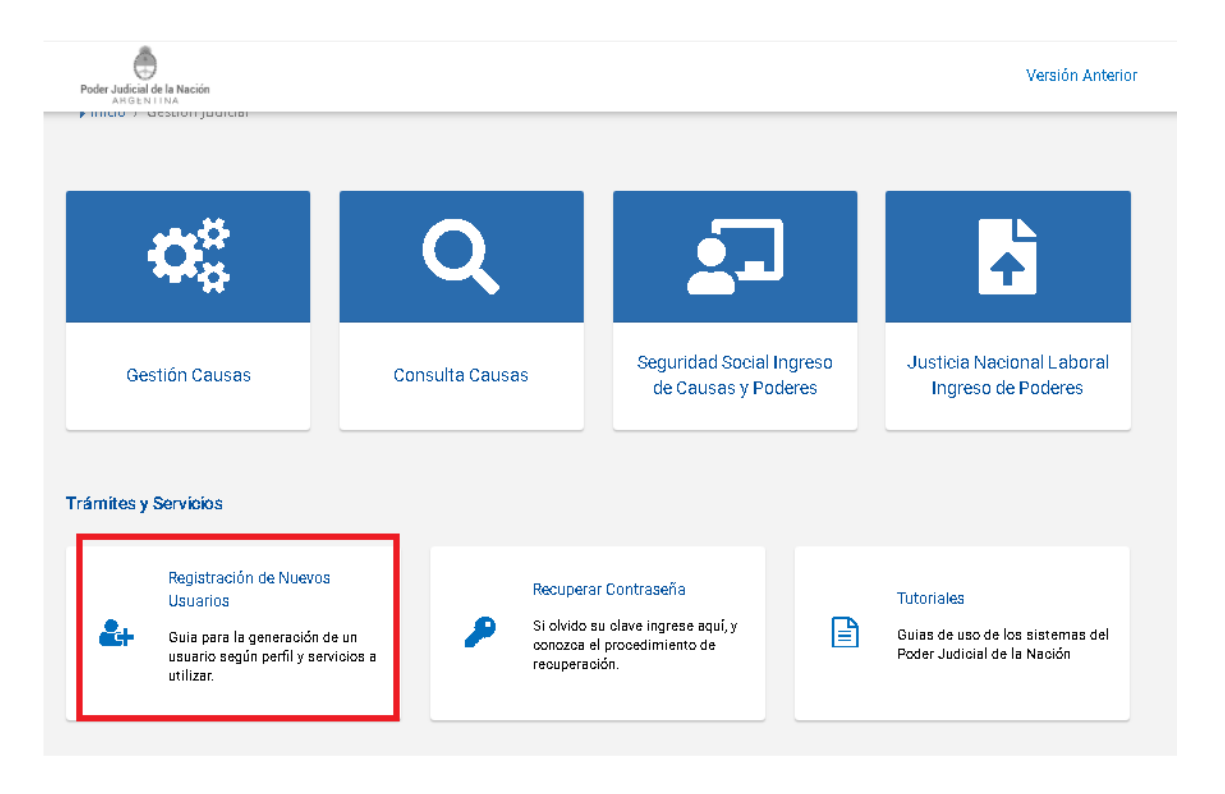

En la pantalla de Registración de Usuarios seleccione

*"Solicitud de Matrícula Federal"*:

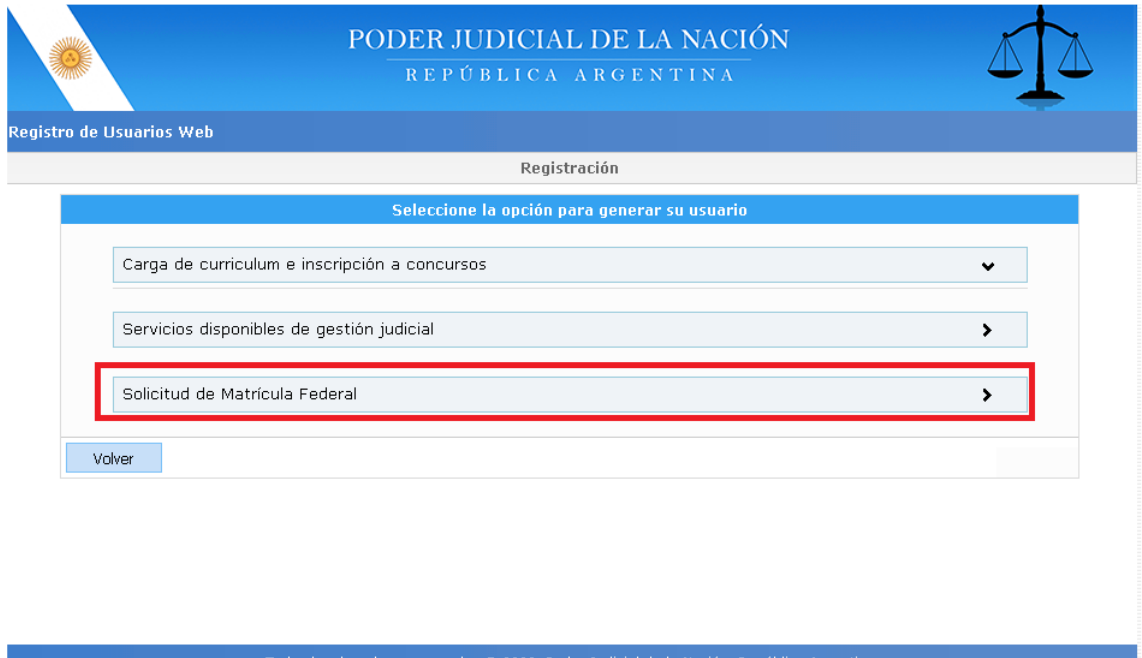

Allí primero se le requerirán los datos para crear su

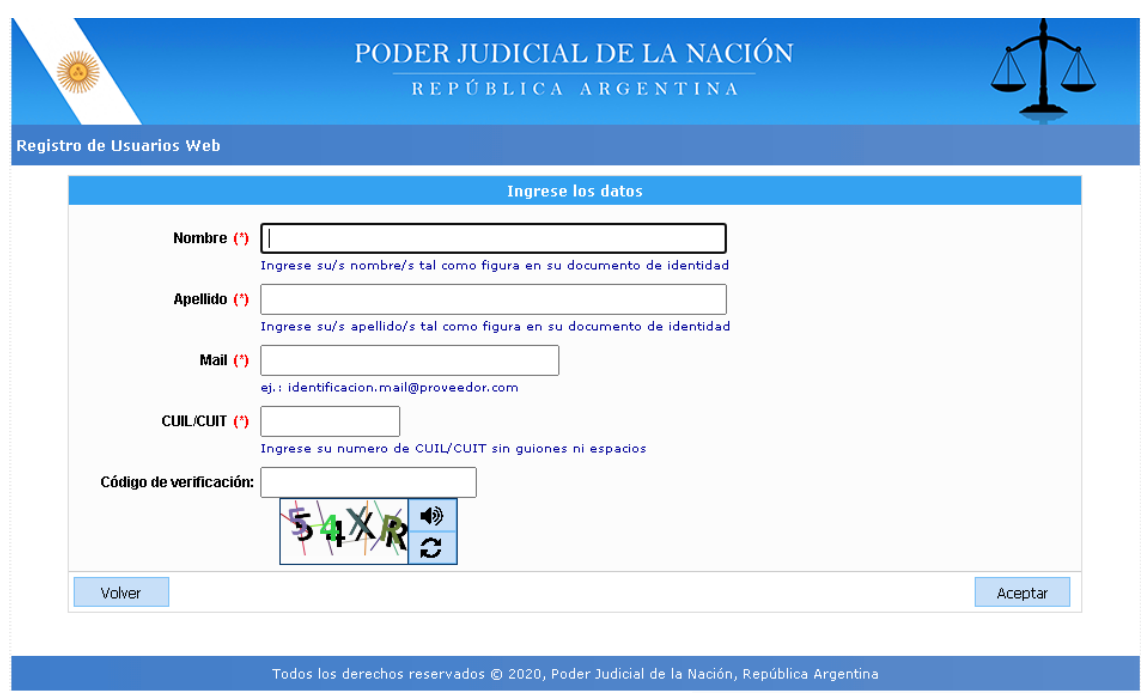

#### usuario.

 Verifique atentamente los campos a completar. Al terminar presione *"Aceptar"*, así su usuario se creará. A continuación podrá continuar con la selección del ítem *"Solicitud de Matrícula Federal"*.

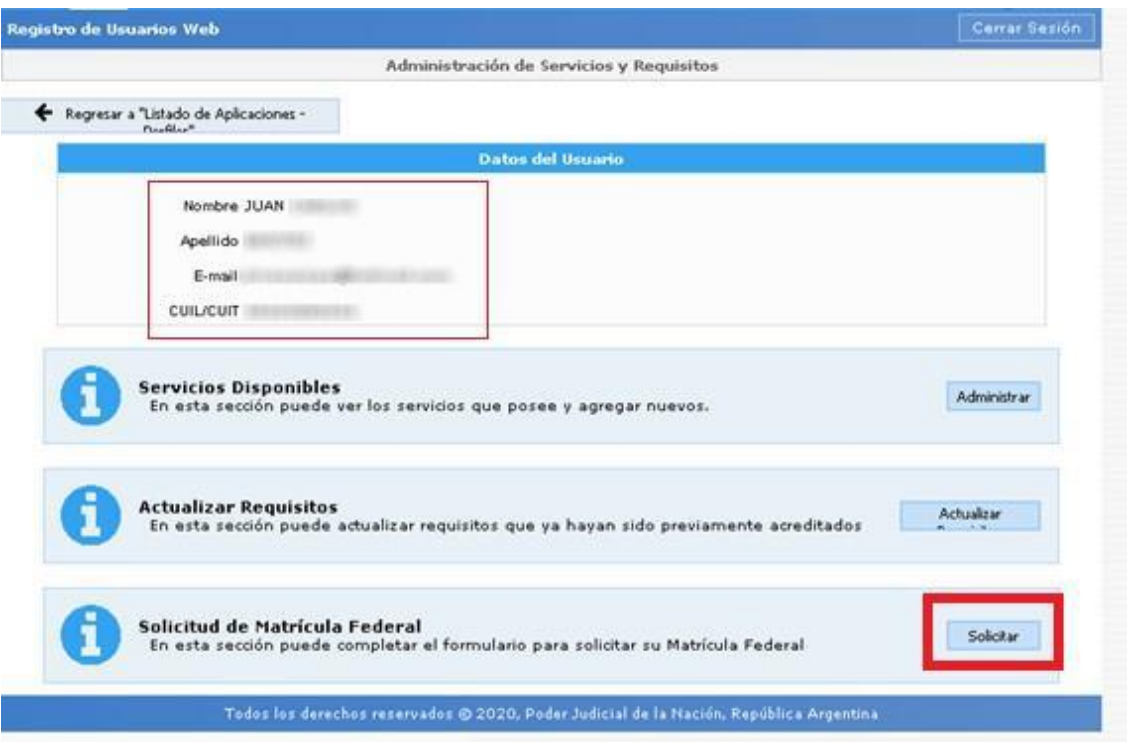

**Solicitud de Matrícula Federal**

Una vez seleccionada la opción *"Solicitar"* comience a

completar de manera criteriosa los campos solicitados.

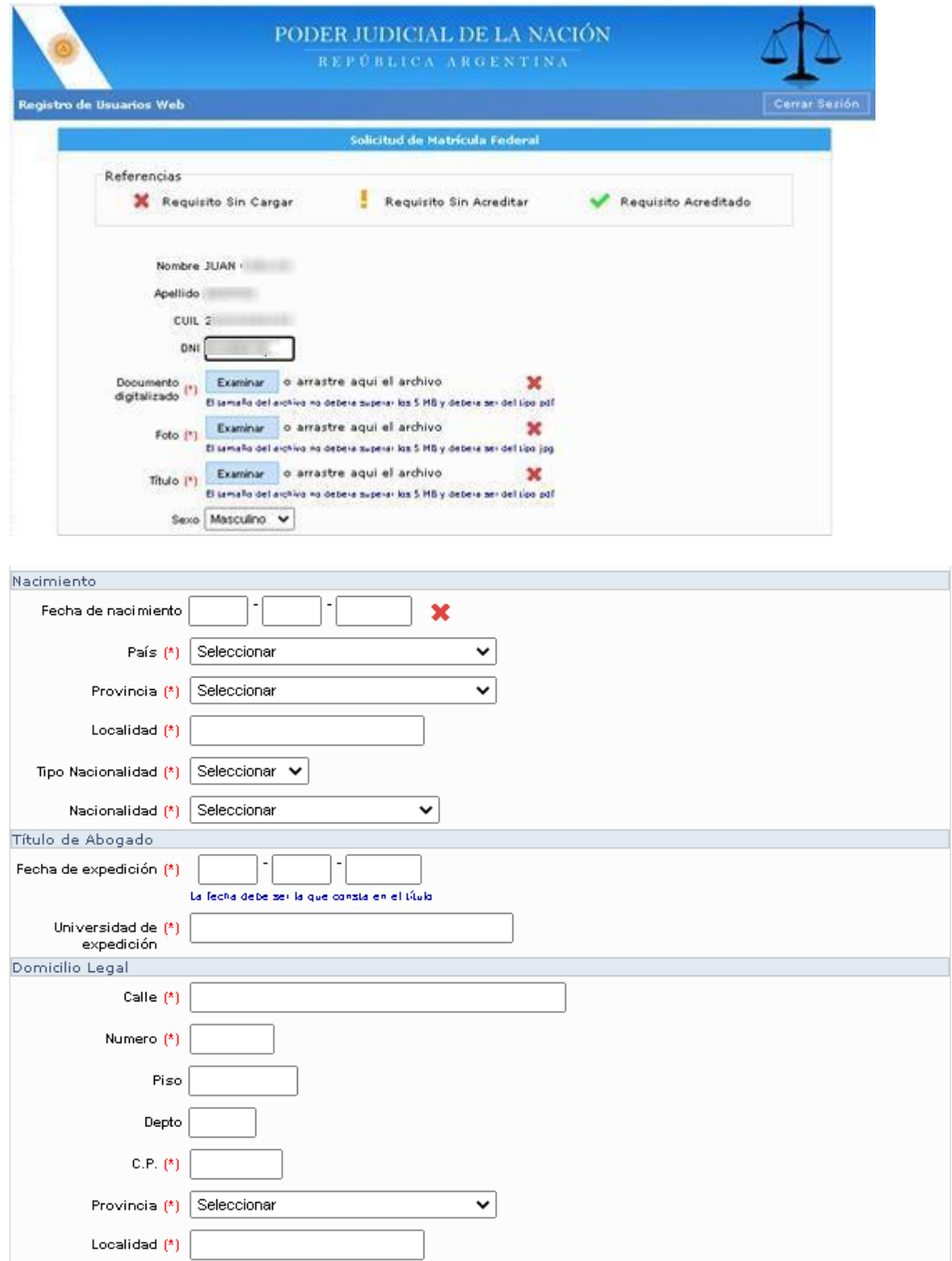

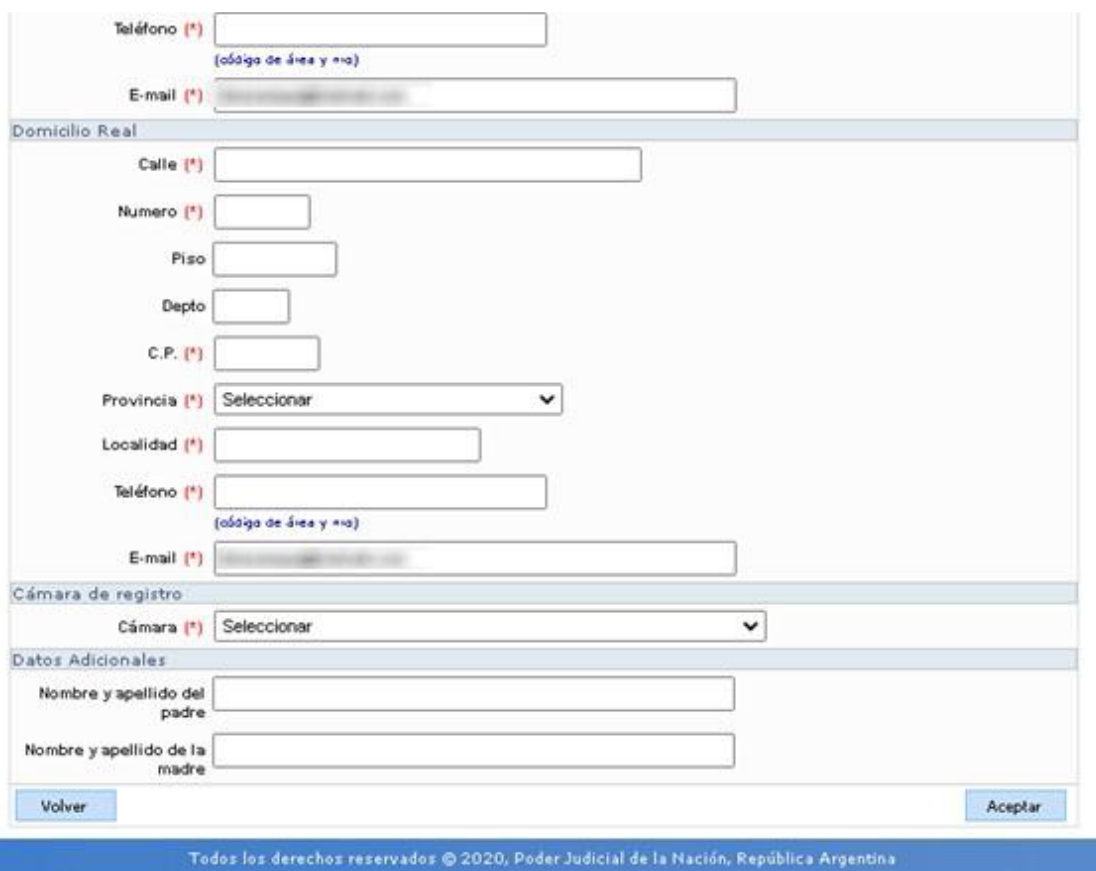

En el campo "fecha del título", es la de expedición del

mismo, no la de terminación de los estudios.

En el campo "teléfono" poner el "0" de la característica

y el "15" si el número lo es de un teléfono celular.

 Una vez completados los datos haga click en *"Aceptar".* Regresará a la pantalla de Selección de Servicios y verá la leyenda *"La Solicitud de Matrícula Federal fue creada/actualizada correctamente"*:

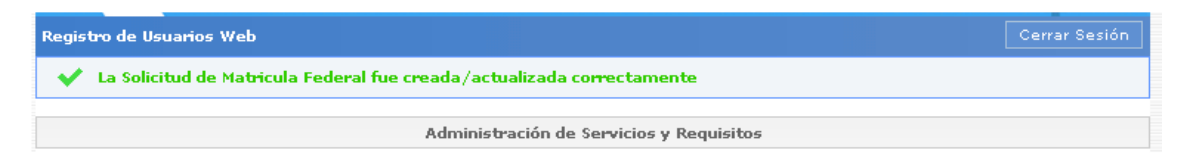

### **IMPORTANTE**

 Finalizado el procedimiento anterior, debe enviar correo a la dirección [cfmardelplata.superintendencia@pjn.gov.ar,](mailto:cfmardelplata.superintendencia@pjn.gov.ar) a efectos de ser validada su inscripción (correo en el que debe informar nombre y apellido completo, número de CUIL y un teléfono de contacto) o comunicarse con la Cámara Federal de Apelaciones que seleccionó de acuerdo a su Jurisdicción y, si ya lo hubiese realizado, enviar mediante ese medio electrónico el comprobante de pago del arancel (según Acordada 16/2021 de CSJN).

 De manera presencial debe acercar dos fotos carnet (tamaño 3 cm. por 3 cm.).

### **2-Usuarios ya existentes**

 Si usted ya posee un usuario registrado en el SAU ingrese a través de https://sau.pjn.gov.ar

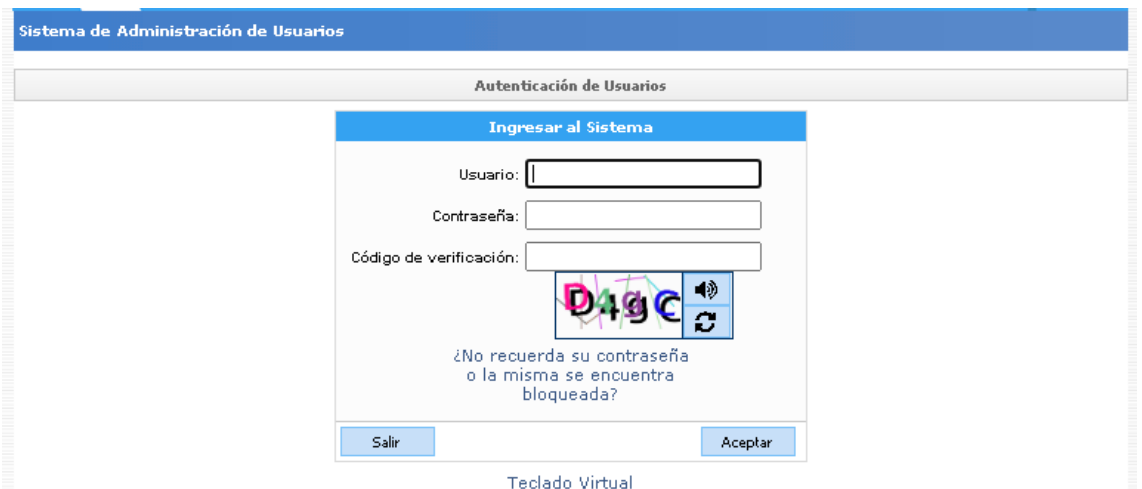

 Allí inicie sesión siendo su CUIL el "usuario" y, originalmente (salvo que Ud. la haya modificado) también el CUIL es la "contraseña", e ingrese el código de verificación. Luego seleccione el botón *"Administrar servicios/requisitos"*:

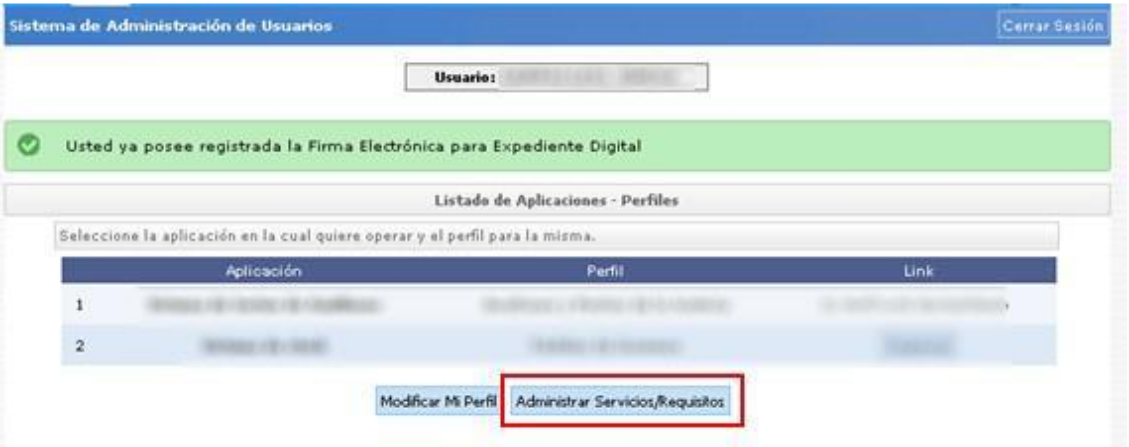

 Continúe con el procedimiento según lo indicado en la sección anterior *"Solicitud de Matrícula Federal".*

#### **¿Dónde se encuentra la última versión de este tutorial?**

 Se informa que podrá acceder al tutorial relacionado con la solicitud de la matrícula federal a través del SAU del Poder Judicial de la Nación (acordada 39/2017), en la siguiente dirección: [https://www.pjn.gov.ar/tutoriales.](https://www.pjn.gov.ar/tutoriales)

### **¿Dónde se puede realizar una consulta sobre la registración en el sistema SAU?**

Para continuar sus consultas sobre la registración en el SAU, debe utilizar el siguiente formulario:

[https://servicios.pjn.gov.ar/formularios\\_externos/otras\\_consultas.php](https://servicios.pjn.gov.ar/formularios_externos/otras_consultas.php)

#### **Sistemas de pagos judiciales**

(Según lo mandado en Acordada Nro. 16/2021 de CSJN)

 Se hace saber también que podrá acceder al Sistema de Pagos Judiciales en [https://pagosjudiciales.redlink.com.ar.](https://pagosjudiciales.redlink.com.ar/)

#### **Más información sobre Matrícula Federal**

 Asimismo, puede solicitar orientación sobre la matrícula federal (ley 22.192) en la Oficina de Matrícula de la Corte Suprema de Justicia de la Nación oficinadematricula@csjn.gov.ar.